## 1.點開「土地行動銀行」左上方「土地行動 Pay」。 2.點開「土地行動 Pay」,點選左下方出示收款碼。  $\blacksquare$  46  $10:43$  $nH$  4G  $\blacksquare$  $\mathcal{F}$ 94  $\bullet$ △〔 登出 G.  $\triangle$   $\frac{1}{tan x}$ Au 台灣Pay VISA C PGB 臺幣存款總額  $\sum$ 臺幣存款 新臺幣 \*\*\*\*\*  $\vec{\pi}$ 2022/01/22 13:30:33  $\left( \begin{array}{c} \bullet \\ \bullet \end{array} \right)$ B  $\circ$  $\mathbf{B}$ 帳務總覽 臺幣轉帳 外幣買賣 繳費繳稅  $\left(\begin{smallmatrix} 0 & 0 \\ 0 & 0 \end{smallmatrix}\right)$  $\left( \begin{array}{c} \mathbb{R} \end{array} \right)$ 景景 掃碼提款 熱門申請 臺幣明細 振興五倍券 将條碼對半掃描框即可自動掃瞄 即期匯率 2022/01/22 13:30:32 哪裡使用 選取照片 幣別 即期買入 即期賣出 ▲ 美元USD 27.627 27.727 ● 日圓 JPY 0.2414 0.2454  $\sqrt{2}$ ů 行動服務 **B** 歐元 EUR 31.21 31.57 出示收款碼 出示付款碼 A 人民幣 CNY  $434$  $130$ A  $\equiv$ Õ≡  $\widetilde{\rm nil}$  $\equiv$  $\bar{c}$ ăÍ  $\equiv$ 信用卡 貸款 投資 更多 信用卡 投資 更多 貸款 3.即出現以下頁面,選取帳號、輸入金額,點選產 4.點選右下角「拆帳」。生 QR Code。  $ul$  4G  $\blacksquare$  $nH$  4G  $\blacksquare$  $\mathcal{F}$  $\mathcal{F}$  $\mathbf{G}$  $\bigoplus$   $\bigoplus$  $\begin{picture}(130,10) \put(0,0){\line(1,0){10}} \put(15,0){\line(1,0){10}} \put(15,0){\line(1,0){10}} \put(15,0){\line(1,0){10}} \put(15,0){\line(1,0){10}} \put(15,0){\line(1,0){10}} \put(15,0){\line(1,0){10}} \put(15,0){\line(1,0){10}} \put(15,0){\line(1,0){10}} \put(15,0){\line(1,0){10}} \put(15,0){\line(1,0){10}} \put(15,0){\line($  $\bullet$ 出示收款碼 出示收款碼 帳號: QR Code:  $041 - 00$ 回転指法的 銀面 余額: (此欄可不輸入) 同的 點擊QRCode可下載圖片 備註: 帳號: 04100 (此欄可不輸入) 產生QR Code 介  $\hat{\mathbf{G}}$ 山<br>投資  $\equiv$ 潼  $\equiv$  $\equiv$  $\tilde{C}$  $\equiv$ 信用卡 更名 信用卡 貸款 更多

「土銀行動 Pay 拆帳收款 QR Code」使用流程

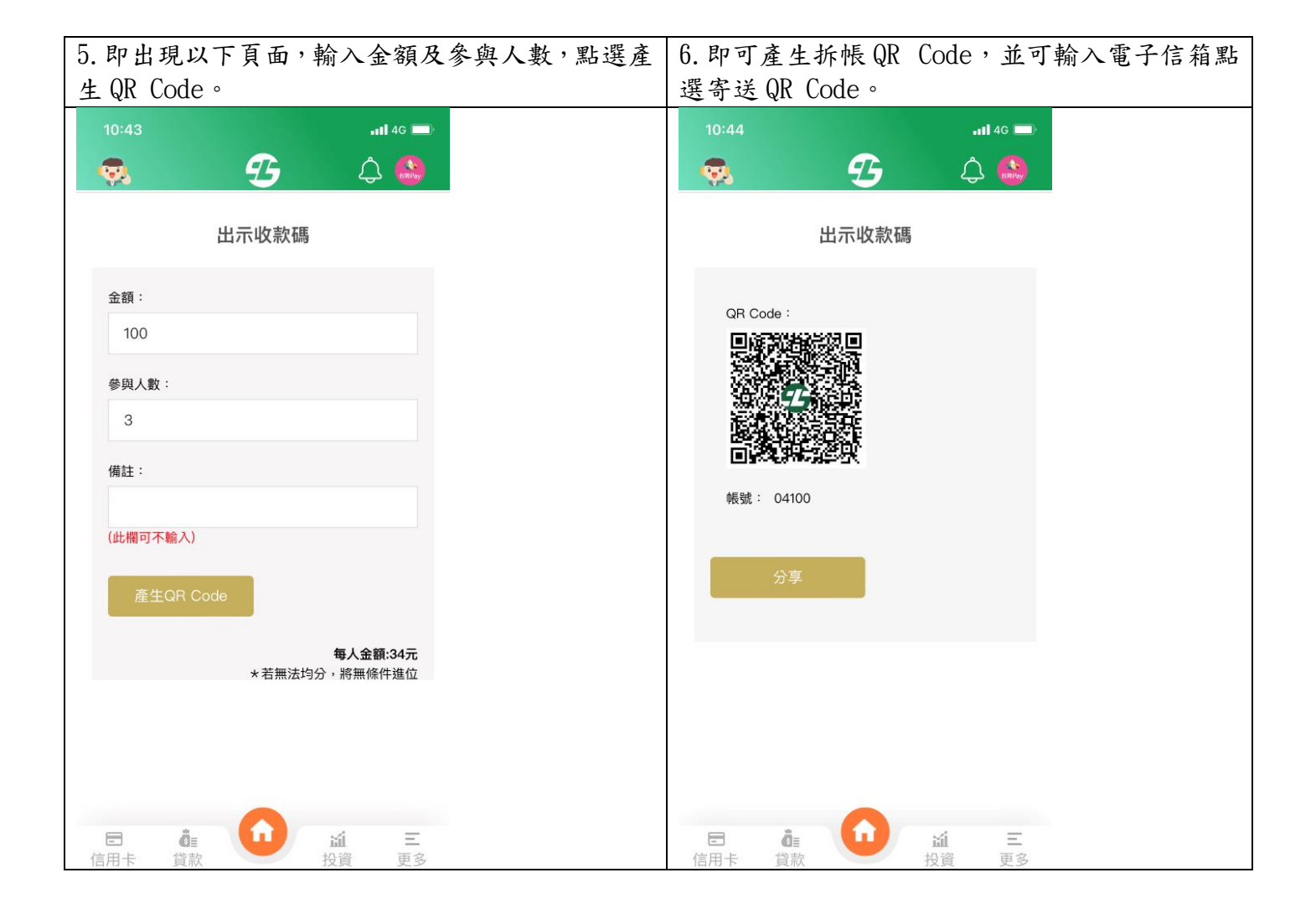